# **Vendotek VL**

#### Руководство по установке и эксплуатации

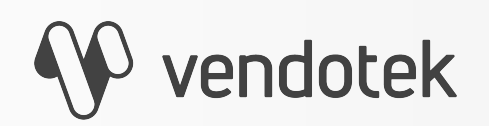

termt.ru

PROPRIETARY & CONFIDENTIAL

# **Содержание**

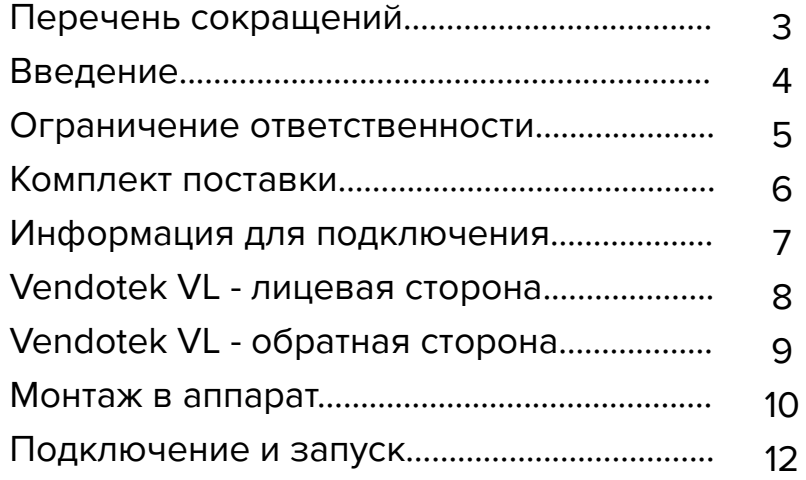

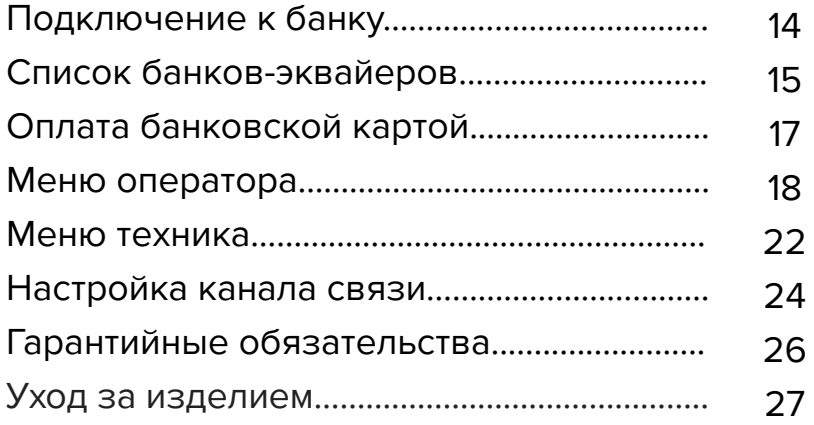

# **Перечень сокращений**

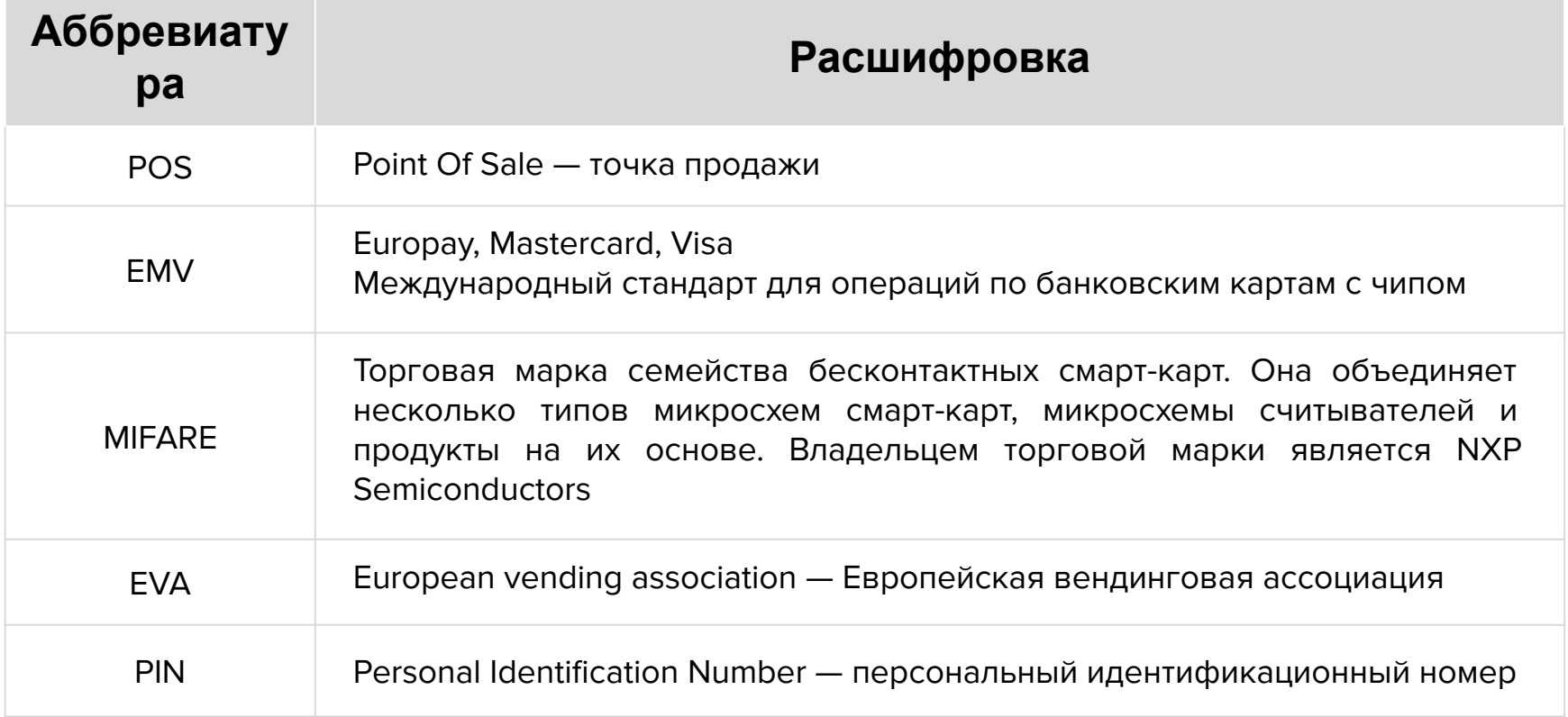

### **Введение**

**Vendotek VL** представляет собой бесконтактный считыватель, который работает под управлением внешнего управляющего устройства, взаимодействие с которым осуществляется по протоколу VTK. Терминал обеспечивает приём к оплате всех видов **бесконтактных карт** (MasterCard PayPass, VISA PayWave, МИР). Возможна оплата с помощью **мобильного телефона с функцией NFC** (Samsung Pay, Apple Pay, Android Pay).

**Одно компактное устройство Vendotek выполняет несколько функций:**

- Приём к оплате банковских карт и устройств с NFC;
- Отображение QR-кодов для чеков.

**Vendotek** является брендом, принадлежащим **ООО «Мультипас»**.

Документ специально подготовлен для внутреннего использования заказчиком в соответствии с процедурами, предусмотренными договором.

Информация в любой части данного документа дополняется ООО «Мультипас» без предварительного уведомления.

Все права на материалы и информацию, представленные в документе, принадлежат (без ограничений и исключений) ООО «Мультипас». Их передача (частичная или полная) не разрешается без предварительного письменного согласования с ООО «Мультипас» и не может быть использована заказчиком в других целях, кроме оценки потенциального сотрудничества с ООО «Мультипас».

Если Вы обнаружите информацию, являющуюся неправильной, неполной или вводящей в заблуждение, мы ознакомимся с Вашими комментариями и предложениями.

### **Комплект поставки**

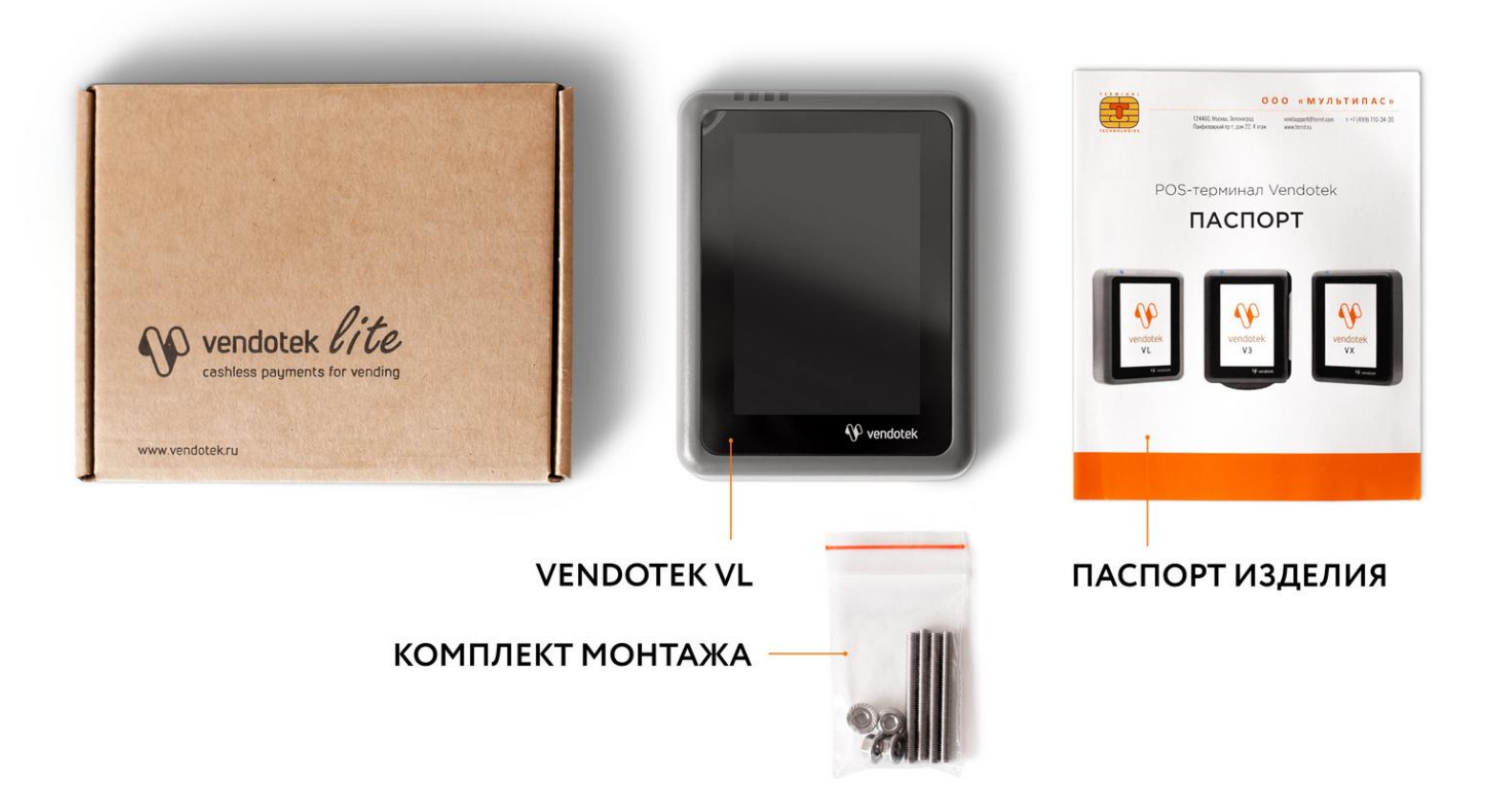

Кабель в комплекте не поставляется (опционально для банков)

### **Информация для подключения**

Терминал Vendotek VL работает под управлением модема телеметрии или аппарата по протоколу VTK. Доступ в Интернет терминал может получать от аппарата/модема телеметрии в соответствии через RS-232 по протоколу VTK, по Wi-fi и по кабелю Ethernet (опционально). Актуальная версия спецификации протокола VTK представлена на сайте - **<https://termt.ru/>** в разделе **«**Загрузки**»**.

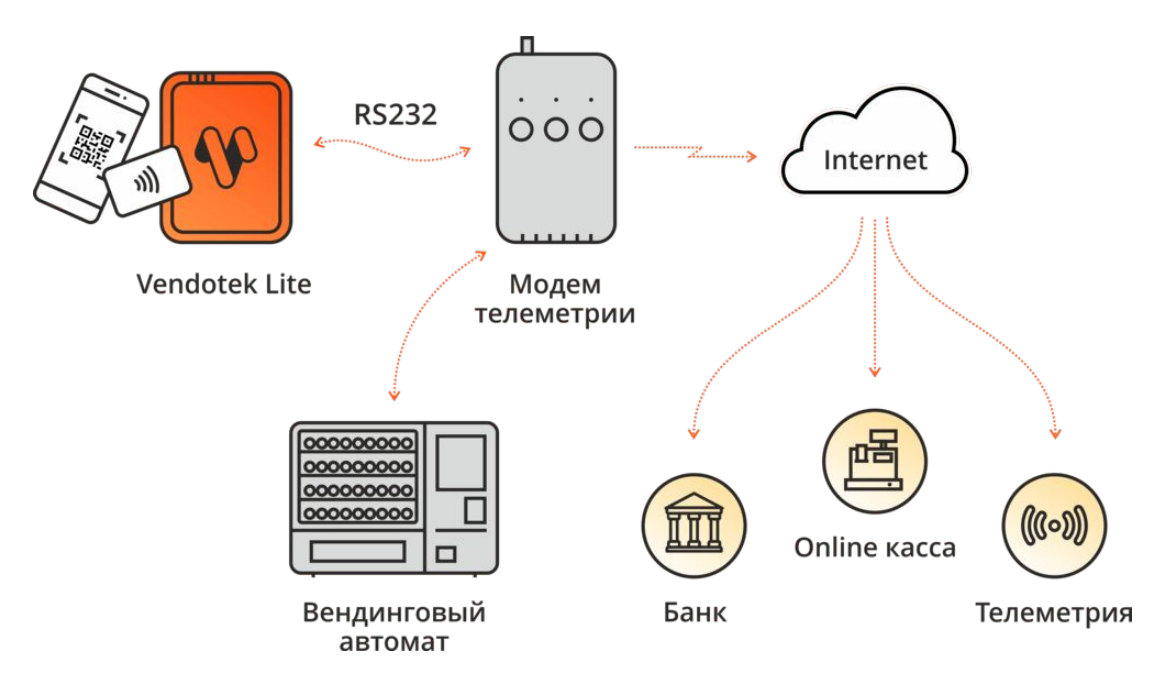

### **Vendotek VL - лицевая сторона**

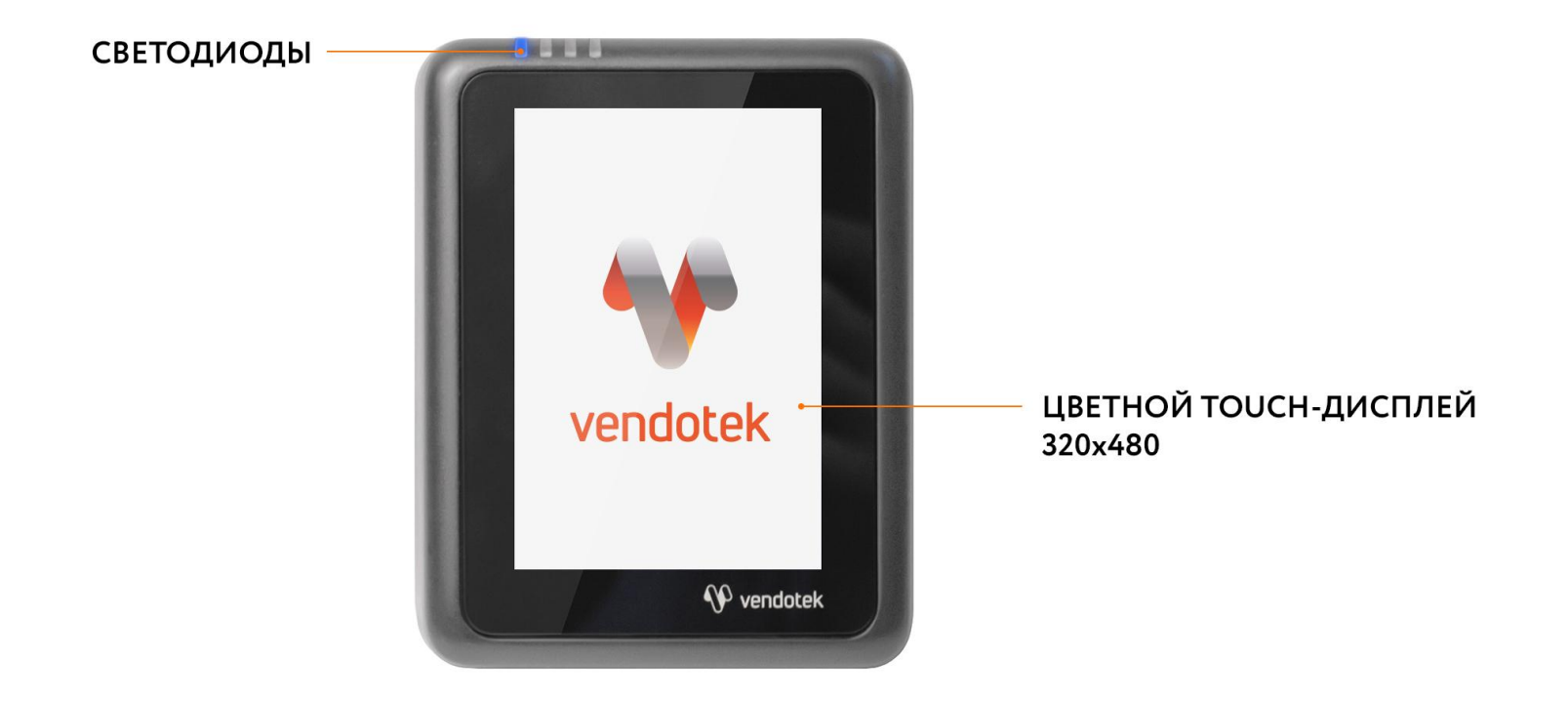

### **Vendotek VL - обратная сторона**

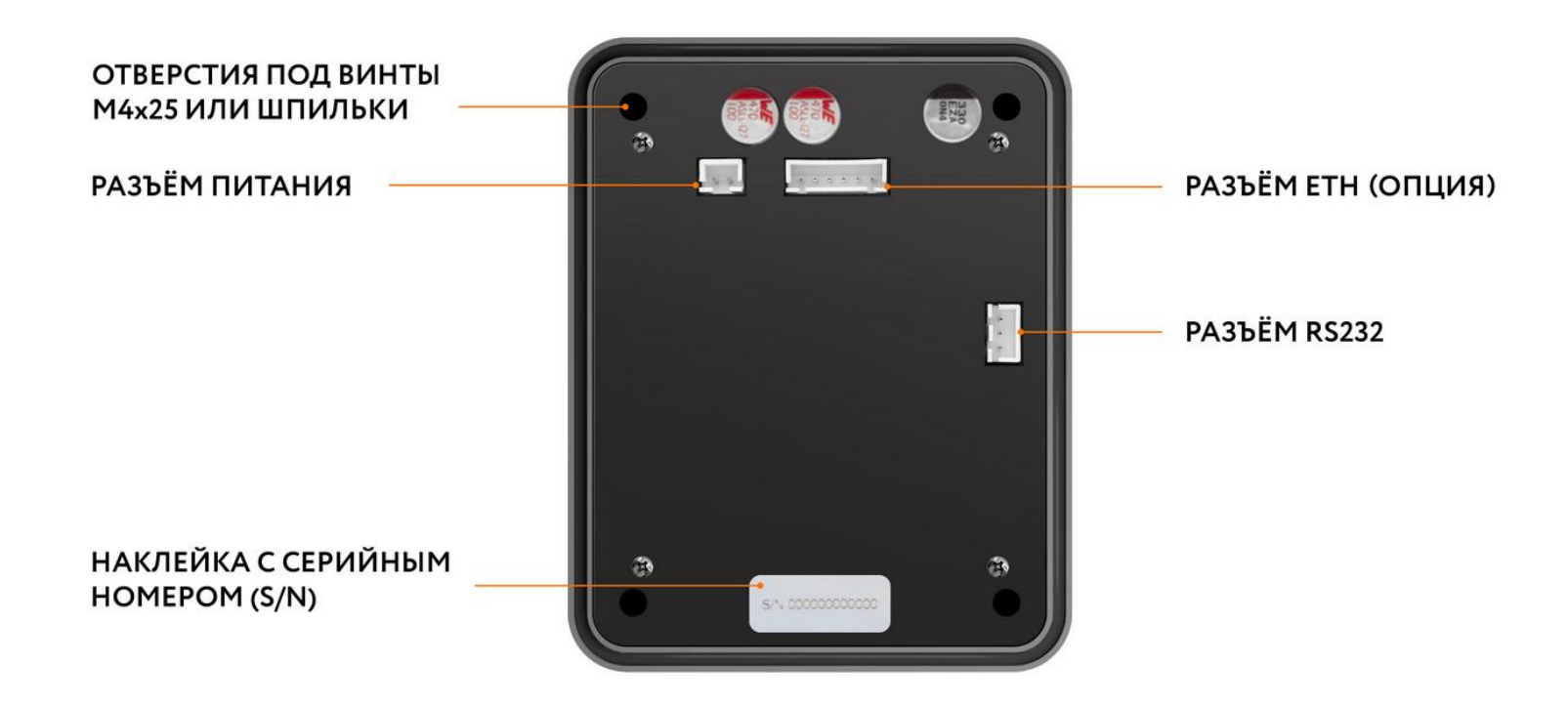

### **Монтаж в аппарат**

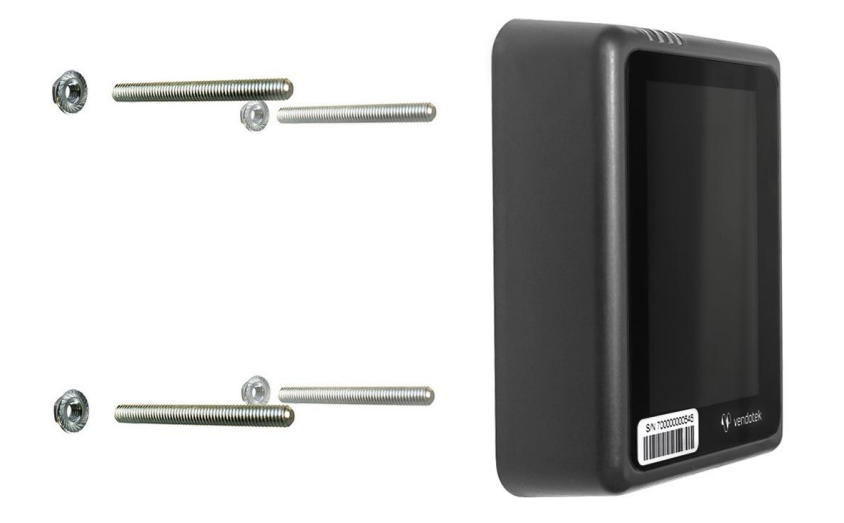

- Если в аппарате нет свободного слота, то просверлите одно отверстие диаметром 30 мм для кабелей и 4 отверстия диаметром 5 мм для крепежа;
- Закрутите шпильки в Vendotek VL;
- Установите терминал на панель аппарата и закрепите четырьмя гайками М4.

#### **Будьте внимательны и осторожны при монтаже терминала в аппарат!**

При установке крепежных шпилек М4х40мм в установочные втулки терминала Vendotek степень затягивания должна составлять не более 0,4 НМ.

В случае использования винта М4 при толщине установочной поверхности порядка 1 мм, рекомендуемая длина винта составляет не более 25 мм и степень затягивания 0,5 НМ.

Не прилагайте чрезмерное усилие, могут быть повреждены внутренние элементы! При повреждении внутренних элементов стоимость ремонта может составить до 2/3 стоимости терминала!

### **Подключение и запуск**

- Подключите кабели от аппарата/модема телеметрии к соответствующим разъемам терминала Vendotek VL (в случае работы под управлением модема телеметрии все необходимые кабели клиент получает от поставщика модема телеметрии);
- Включите аппарат самообслуживания;
- При включении терминала на его экране будет показан серийный номер терминала и информация о текущей версии ПО;
- После успешного запуска, терминал будет ожидать запрос IDL от аппарата/модема по спецификации протокола VTK, на экране при этом отобразится картинка "Карты временно не принимаются" и загорятся все 4 светодиода .

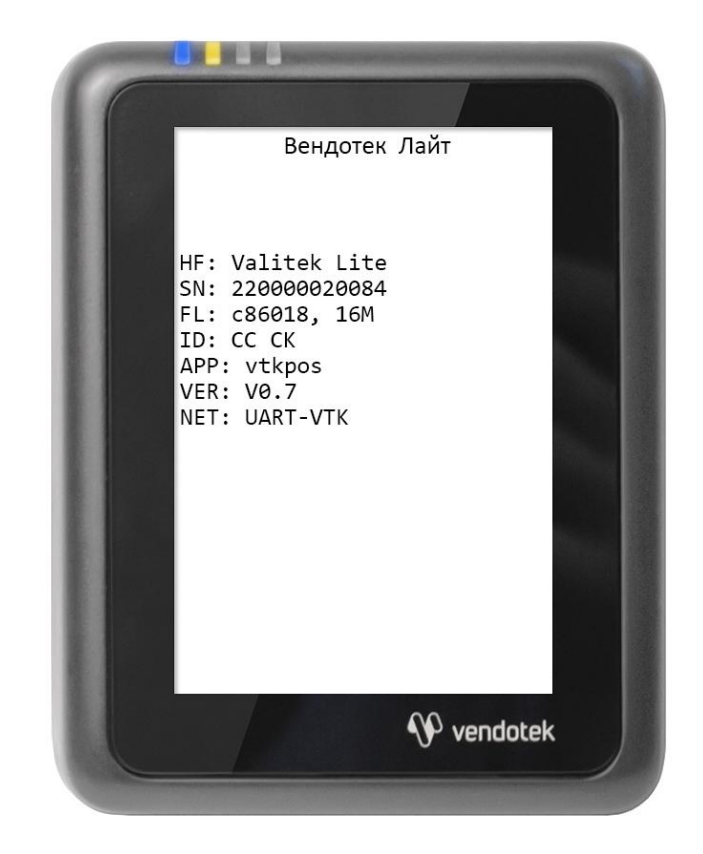

### **Подключение и запуск**

- Перед началом работы терминал проверит наличие обновлений ПО и параметров из банка, во время этого процесса на экране терминала будет показываться картинка "КАРТЫ ВРЕМЕННО НЕ ПРИНИМАЮТСЯ" и мигать ЖЕЛТЫЙ светодиод. В случае необходимости терминал перезагрузится;
- После активации терминала со стороны аппарата/модема телеметрии на экране отобразится сообщение "КОСНИТЕСЬ ЭКРАНА ДЛЯ ОПЛАТЫ КАРТОЙ" или "ВЫБЕРИТЕ ТОВАР" (в зависимости от конфигурации), также будет мигать СИНИЙ светодиод;

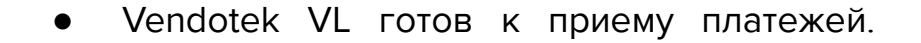

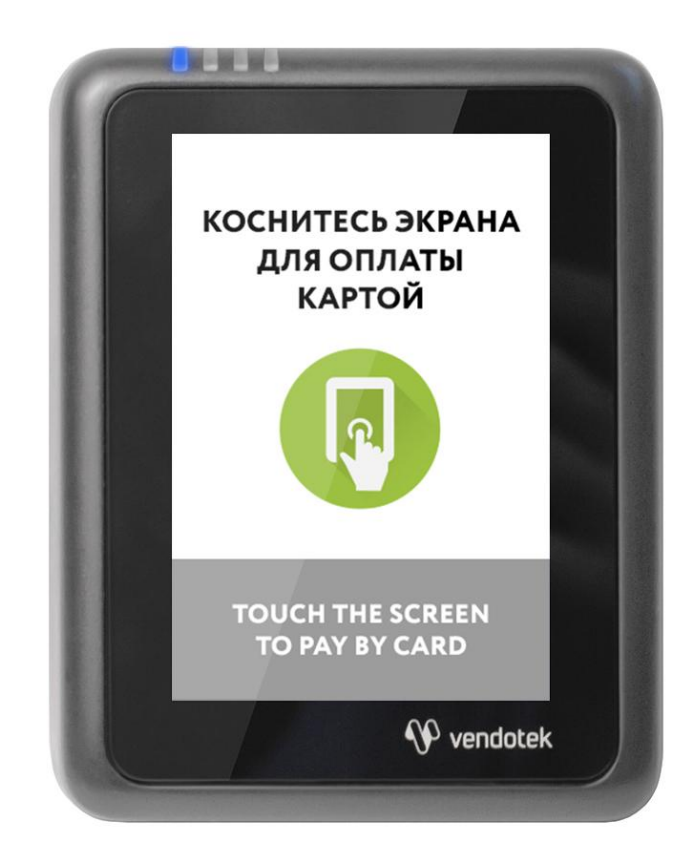

### **Подключение к банку**

Для осуществления безналичных платежей через терминал Vendotek VL необходимо его подключение к банку.

Для розничных клиентов мы рекомендуем заключение договора на эквайринг с одним из банков, с которыми у нас проведена интеграция (см. стр. 15, 16). При этом денежные средства по безналичным операциям могут перечисляться на счет в любом другом банке, выбранным клиентом. Для подписания договора на эквайринг нужно обратиться в ближайшее его отделение.

После заключения договора необходимо подать заявку в Банк на подключение, в которой должно быть указано:

- Терминал: T2100 Vendotek VL
- Серийный номер (12-значный, указан на наклейке на задней части терминала)

Все параметры настроек будут загружены в терминал по текущему каналу связи (UART-VTK / Wi-fi / Ethernet) автоматически после подписания договора эквайринга и передачи из Банка в ООО «Терминальные Технологии» серийного номера терминала и номера TID.

### **Список банков-эквайеров**

На территории России:

**● ВТБ через компанию Positron** Контакты в Positron: info@positron.pro Тел.: 8 800 350-65-94 Positron также работает на территории Крыма.

# **Оплата банковской картой**

#### **Коснитесь экрана Vendotek VL:**

- **•** на дисплее вендингового аппарата отобразится размер кредита;
- **•** на дисплее Vendotek VL отобразится сообщение «ВЫБЕРИТЕ ТОВАР»;

#### **Выберите товар на вендинговом аппарате:**

**•** после успешного выбора на Vendotek VL отобразится сообщение «ПОДНЕСИТЕ КАРТУ»;

#### **Поднесите бесконтактную карту или NFC-устройство:**

**•** после приема карты на Vendotek VL отобразится сообщение «ПОЖАЛУЙСТА, ПОДОЖДИТЕ»;

#### **Дождитесь завершения транзакции (обычно несколько секунд):**

- **•** если одобрена, аппарат самообслуживания перейдет к выдаче товара;
- **•** если отклонена, на Vendotek VL отобразится сообщение «ОТКАЗАНО, ПОВТОРИТЕ ПОПЫТКУ», выдача товара не произойдет;

#### **Заберите свой заказ:**

- **•** после успешной выдачи товара Vendotek VL отобразит на дисплее сообщение «КОСНИТЕСЬ ЭКРАНА ДЛЯ ОПЛАТЫ КАРТОЙ» и перейдет в режим ожидания;
- **•** если при выдаче товара возникла ошибка, то будет отображен экран "СРЕДСТВА БУДУТ АВТОМАТИЧЕСКИ ВОЗВРАЩЕНЫ", и выполнится автоотмена ранее проведенной транзакции.

#### **Вызов меню —**

при включении терминала после появления картинки с серийным номером терминала и информацией о конфигурации ПО необходимо последовательно 3 раза коснуться экрана терминала.

#### **Выбор пункта меню —**

касание соответствующей кнопки на экране терминала.

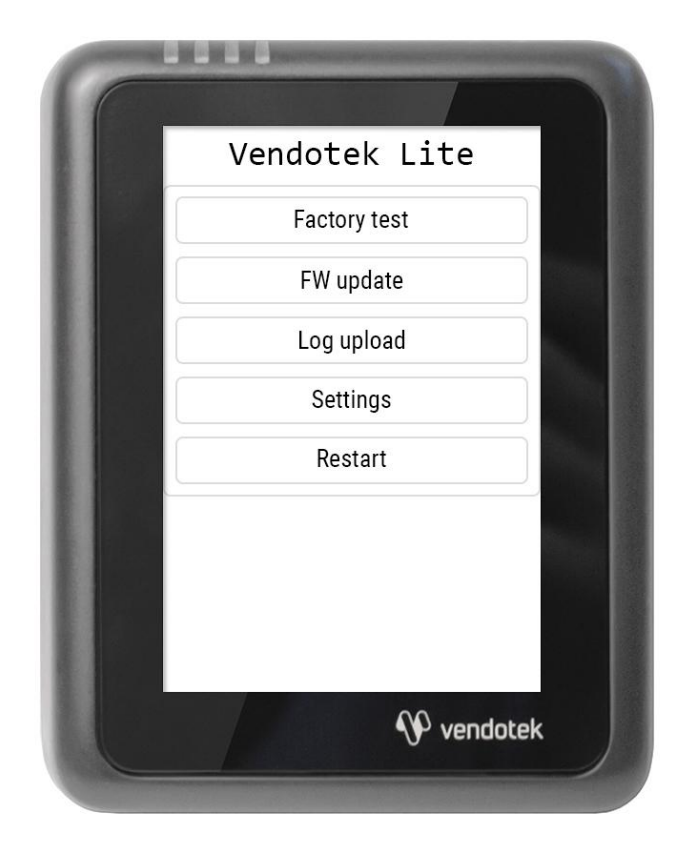

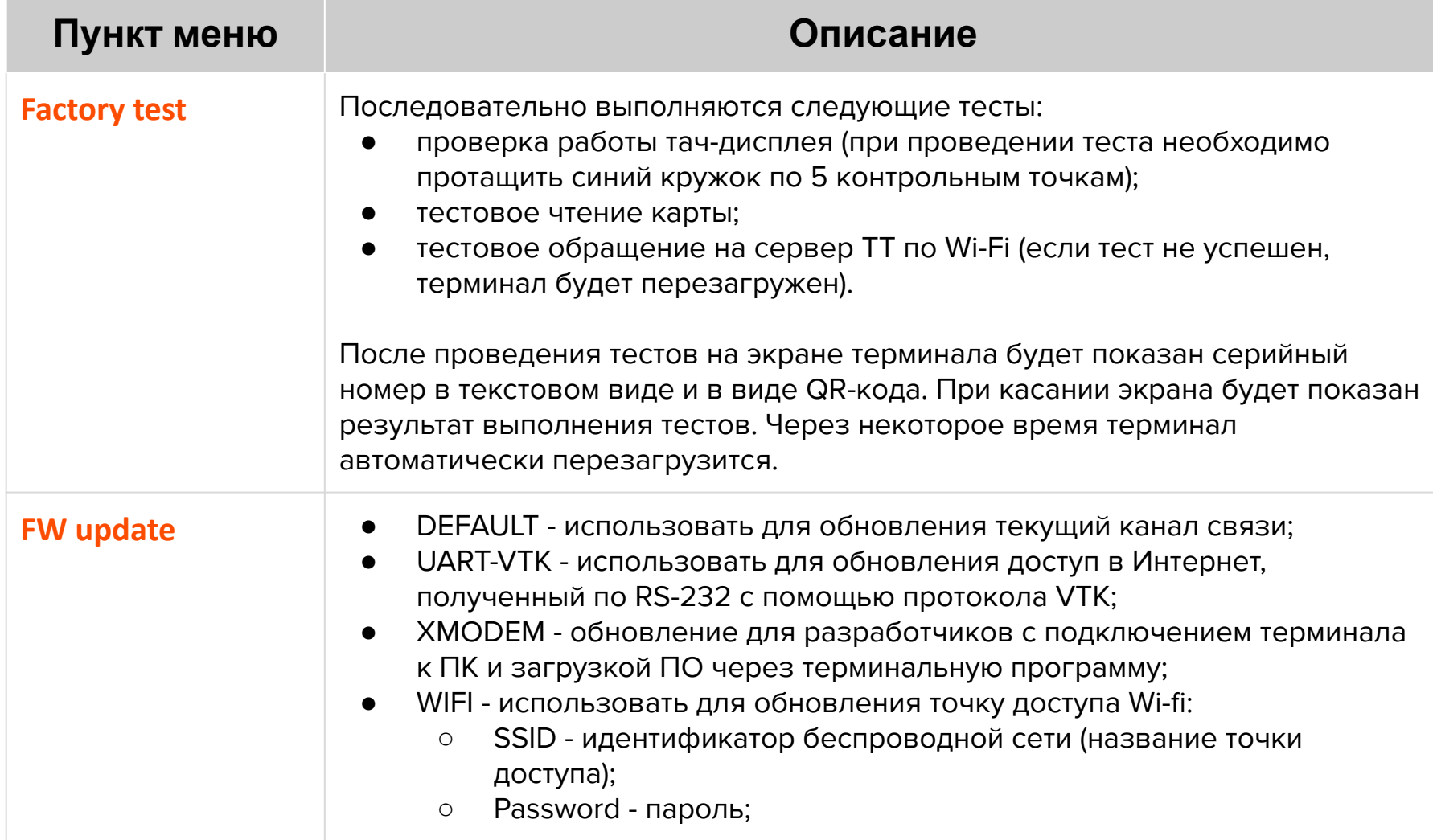

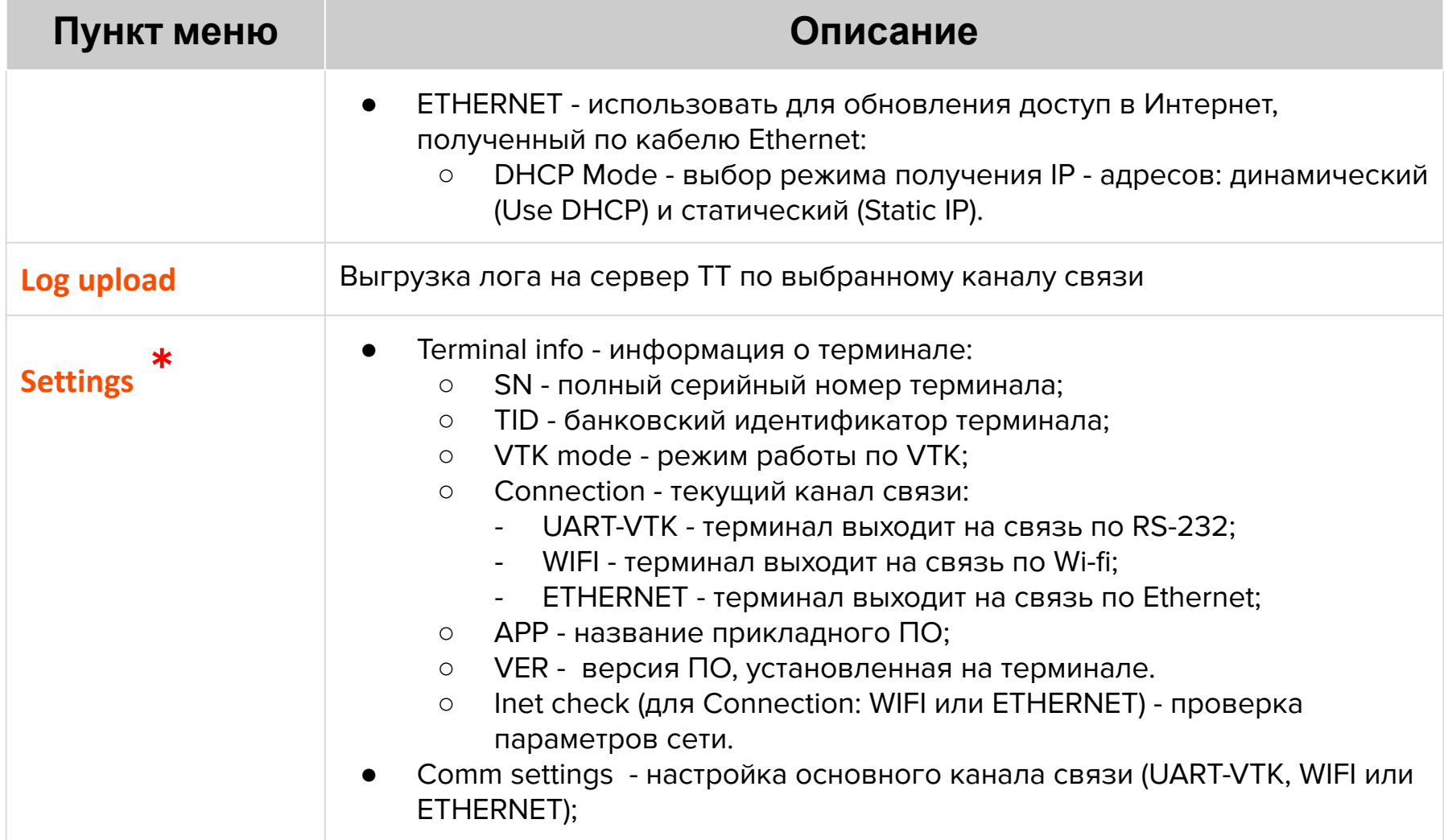

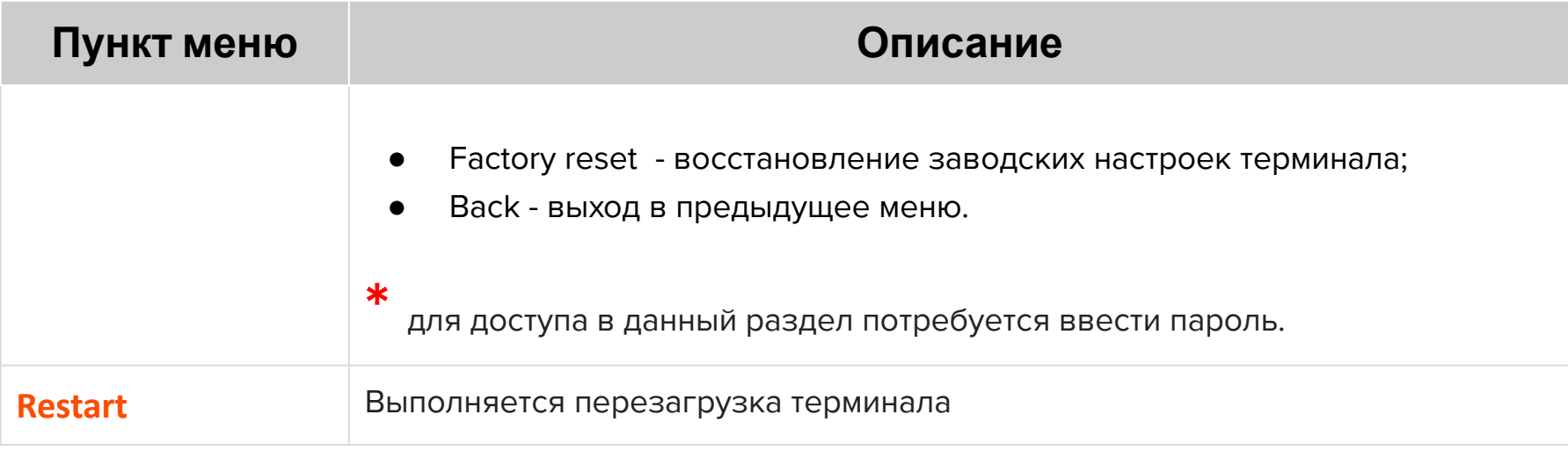

### **Меню техника**

#### **Вызов меню —**

коснуться экрана терминала 2-мя пальцами и удерживать нажатие в течение 6 секунд, затем ввести пароль.

#### **Выбор пункта меню —**

касание соответствующей кнопки на экране терминала.

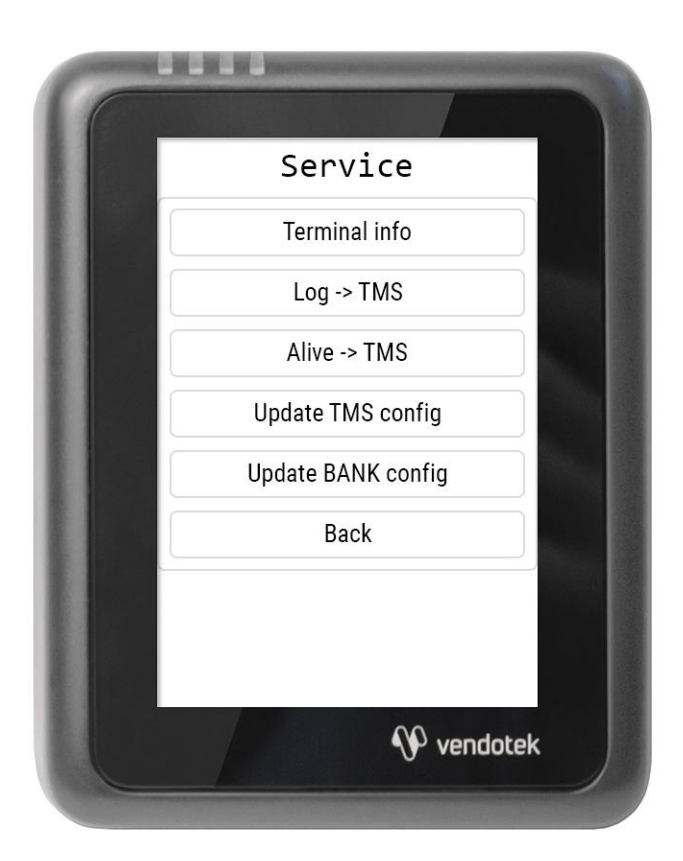

### **Меню техника**

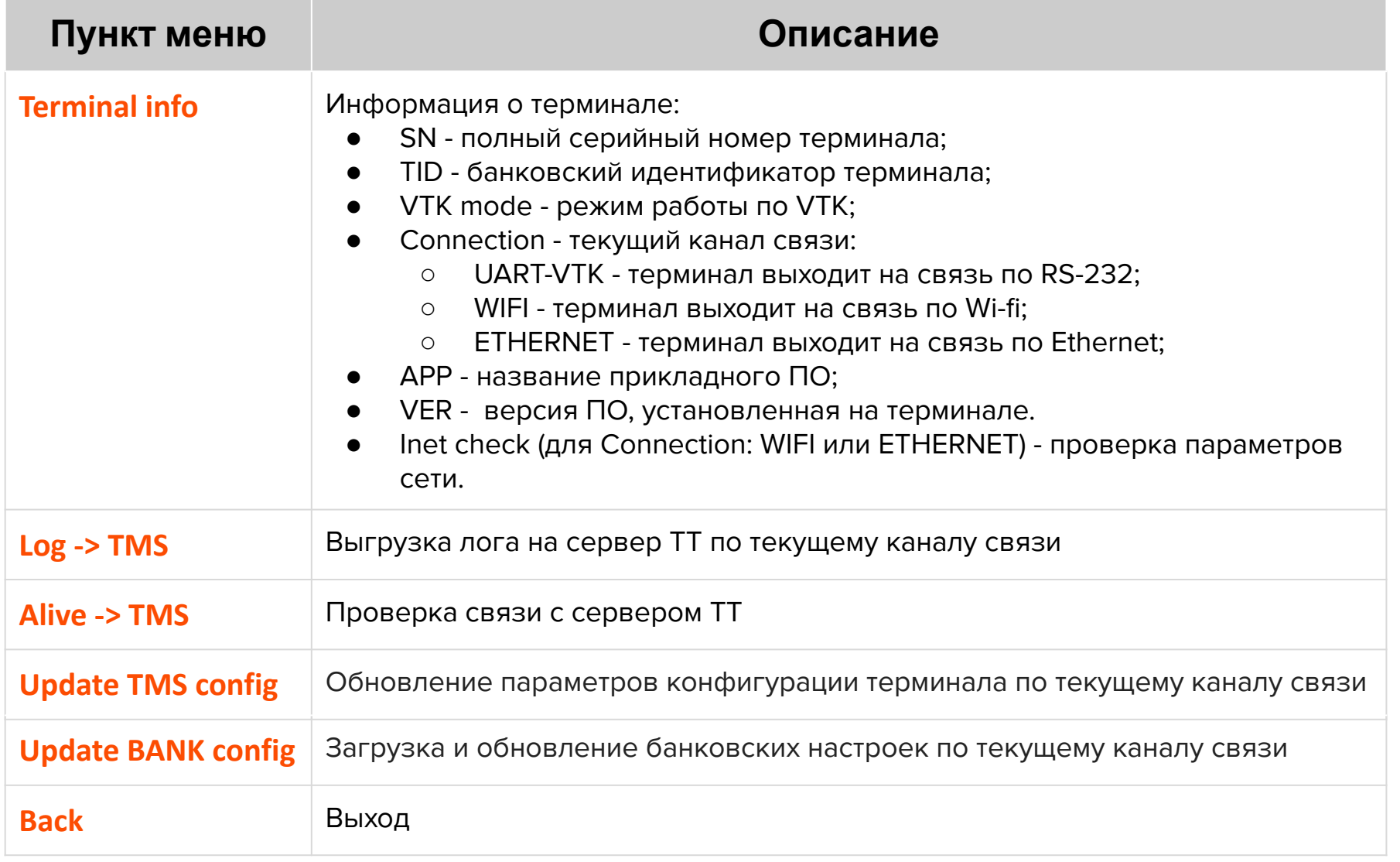

### **Настройка канала связи**

Для настройки канала связи выберите пункт «Settings» и введите пароль (см. стр 18-21 «Меню оператора»). Далее перейдите в раздел «Comm settings».

- В выпадающем списке выберите необходимый канал связи:
	- **UART-VTK** терминал будет получать доступ в интернет от модема телеметрии или управляющего устройства по протоколу VTK;
	- **WIFI** терминал будет получать доступ в Интернет, используя точку доступа Wi-fi:
		- необходимо ввести параметры точки доступа, а именно: SSID - идентификатор беспроводной сети (название точки доступа); Password - пароль;
	- **ETHERNET** терминал будет получать доступ в Интернет по кабелю Ethernet:
		- если терминал будет получать от сетевого оборудования динамические IPадреса, то необходимо выбрать в выпадающем списке «DHCP Mode» вариант Use DHCP;
		- если необходимо настроить терминал на получение статического IP-адреса, то необходимо выбрать в выпадающем списке «DHCP Mode» вариант Static IP и ввести соответствующие параметры:

IP - ip-адрес;

Net Mask - маска для определения по IP-адресу адреса подсети и адреса узла;

Gateway - шлюз;

### **Настройка канала связи**

- Нажмите кнопку Apply.
- Перейдите в раздел Terminal info
- Убедиться, что терминал успешно подключается к сети (в случае подключения с помощью WIFI или ETHERNET), можно, нажав кнопку Inet check:
	- При успешном подключении ниже строчки Connection отобразятся сетевые параметры;
	- При неуспешном подключении спустя 30 секунд ниже строчки Connection отобразятся сетевые параметры (IP, Mask, Gateway), которые будут иметь значения 0.0.0.0 и терминал станет доступен для дальнейших настроек;
- Вернуться в стартовое меню кнопкой Back;
- Перезагрузить терминал кнопкой Restart.

### **Обновление ПО**

Для обновления ПО выберите пункт «FW update» и в выпадающем списке «Mode» выберите необходимый канал связи для проведения обновления (см. стр. 18-21 «Меню оператора»).

Замигает ЖЕЛТЫЙ светодиод, на экране отобразится сообщение с названием выбранного канала связи и с номером попытки подключения к сети (Connect #). При успешном подключении к сети и начале получения обновления сообщение «Connect #» сменится на «Download #». По окончании:

- если загорится ЗЕЛЕНЫЙ и на экране отобразится сообщение «Download success (Загрузка успешна)», то обновление прошло успешно;
- если загорится ЗЕЛЕНЫЙ и на экране отобразится сообщение «No update needed», то терминал уже работает с актуальной версией ПО;

В обоих случаях терминал автоматически перезагрузится.

В случае слабого сигнала или отсутствия связи при подключении к сети сообщение «Connect #» будет меняться на сообщение «No connection».

#### **Примечания**:

- *○* обновление ПО может занять длительное время;
- *○* посмотреть текущую версию ПО можно в поле VER на экране с информацией, который появляется при включении терминала, либо в поле VER раздела Terminal info меню техника (см. стр. 22-23);
- *○* актуальные версии ПО, которые отвечают всем требованиям, **V3.6-9 и выше**.

### **Гарантийные обязательства**

Гарантийный срок составляет **12 месяцев** с даты продажи терминала со склада. Дата продажи указывается в тех. паспорте изделия. При невозможности установления даты продажи, гарантийный срок исчисляется от даты производства. Дата производства указана на упаковке изделия.

Гарантийное обслуживание не распространяется на следующие случаи:

- воздействие влаги и образование конденсата с внутренней стороны терминала (на которой размещены разъемы для кабелей подключения).;
- модификация терминала, самостоятельный ремонт, доработка или вскрытие без письменного согласия ООО «Мультипас». К понятию "модификация" относятся, например, такие случаи: чистка деталей терминала агрессивными средствами, нанесение на разъемы масляных растворов и других составов, самостоятельная пайка и др. действия;
- устройство приобретено на вторичном рынке/передано на ознакомление либо тестирование;
- возникновение дефектов в результате некорректного использования устройства.

Поставщик не несет ответственности за ущерб, связанный с повреждением или утратой изделия при транспортировке.

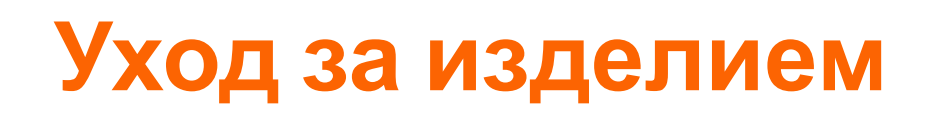

Рабочую поверхность изделия необходимо содержать в чистоте. Для очистки допускается использование мягкой ветоши и моющих средств, не содержащих абразивных частиц.

**ВАЖНО**: в процессе очистки избегайте использования растворителей, абразивных материалов и легковоспламеняющихся жидкостей.

#### **ВНИМАНИЕ!**

- Вскрытие и ремонт терминала производится только силами инженеров компании ООО «Мультипас».
- Попытки самостоятельного ремонта или вскрытия влекут за собой снятие терминала с гарантийного обслуживания!

# **Спасибо за выбор нашего терминала!**

vendotek

[vendsupport@termt.com](mailto:vendsupport@vendotek.com)

termt.ru